## How to install Remark Office OMR – Windows:

These instructions are provided for self-managed Windows computers and will require administrator access to complete. If you do not have administrator access to your computer or require assistance, please contact the your IT support or the [Computer Help Desk.](https://www.uvic.ca/systems/support/contact/index.php)

- 1. Download the Remark Office OMR installer from the Systems site[: Remark Office OMR](https://www.uvic.ca/systems/support/computerssoftware/softwaredistribution/remark.php)
- 2. Run the installer file "RooEnglishRelease.exe", you will then be prompted to input the Administrator credentials for your computer. If may get an error message that Microsoft Defender is preventing you from installing the application, right click on the .exe file, select properties, and ensure that the installer is "Unblock" from installing:

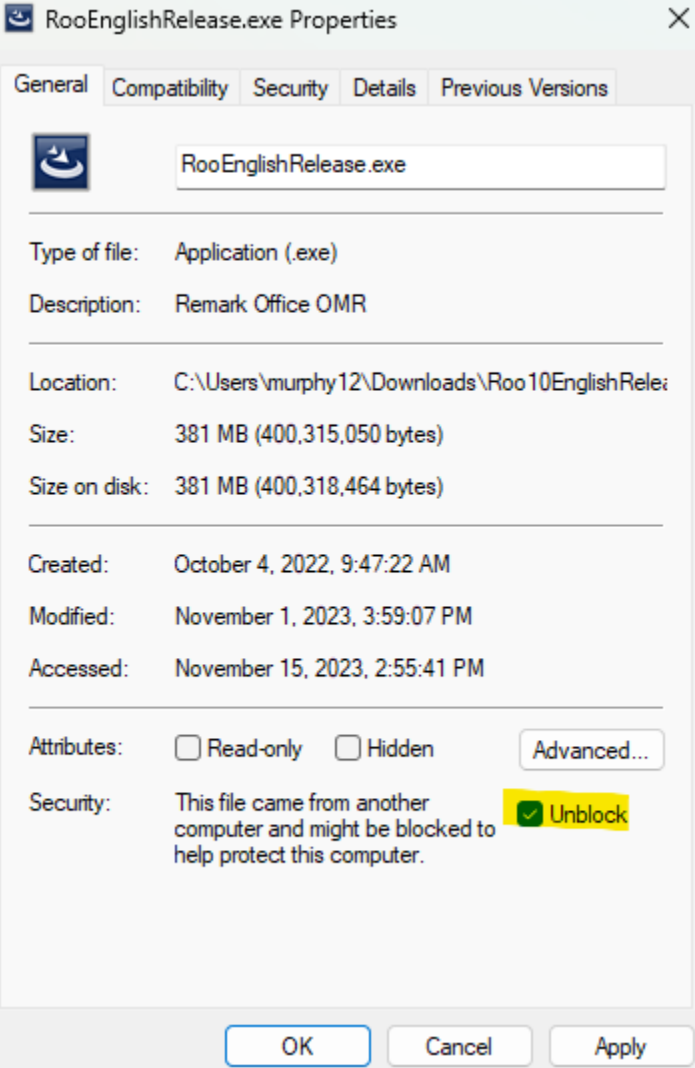

Once unblocked you will be prompted to input the administrator credentials for the computer and can continue with the installation.

3. Once completed you will be prompted to begin the installation on your computer:<br>Remark Office OMR 10.1 - InstallShield Wizard

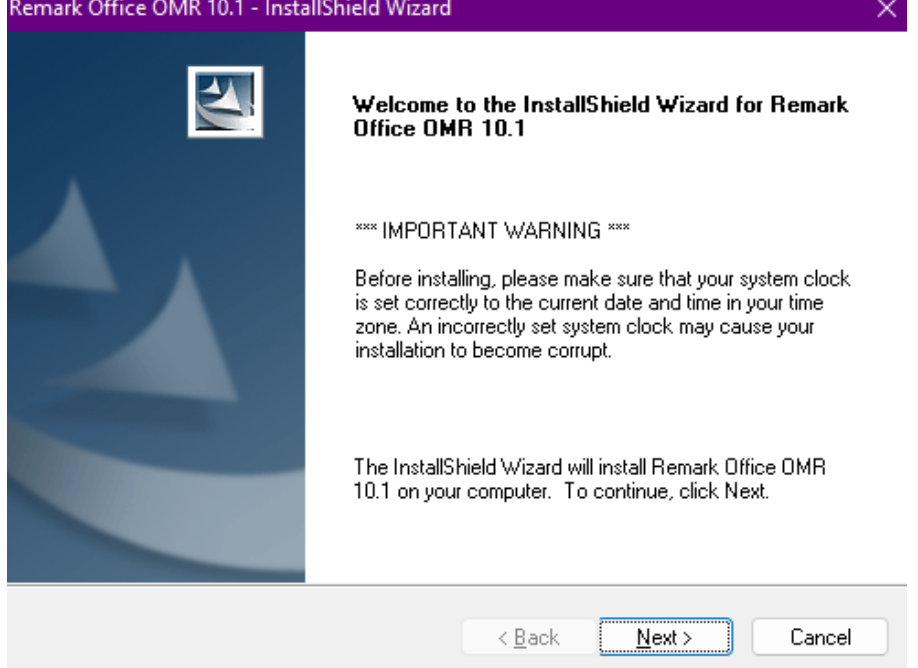

4. You will be prompted for the License agreement or Remark. Once accepted you will need to enter the Serial Number and Authentication Code for the software:

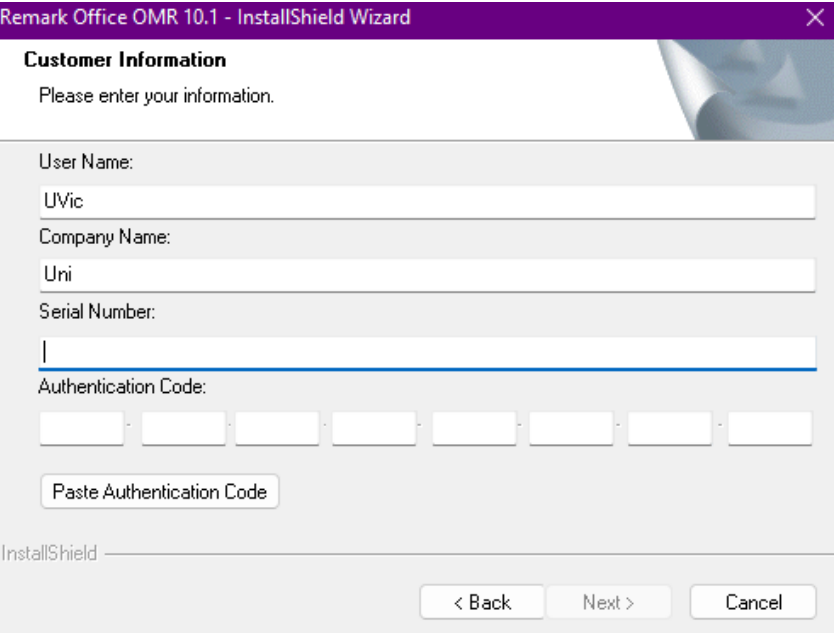

The Serial Number and Authentication Code for UVic's license are in a file named "remark activation.txt" within the package downloaded in step 1.

5. The location for the application to install will need to be selected and the features of the Remark Office OMR application to install:

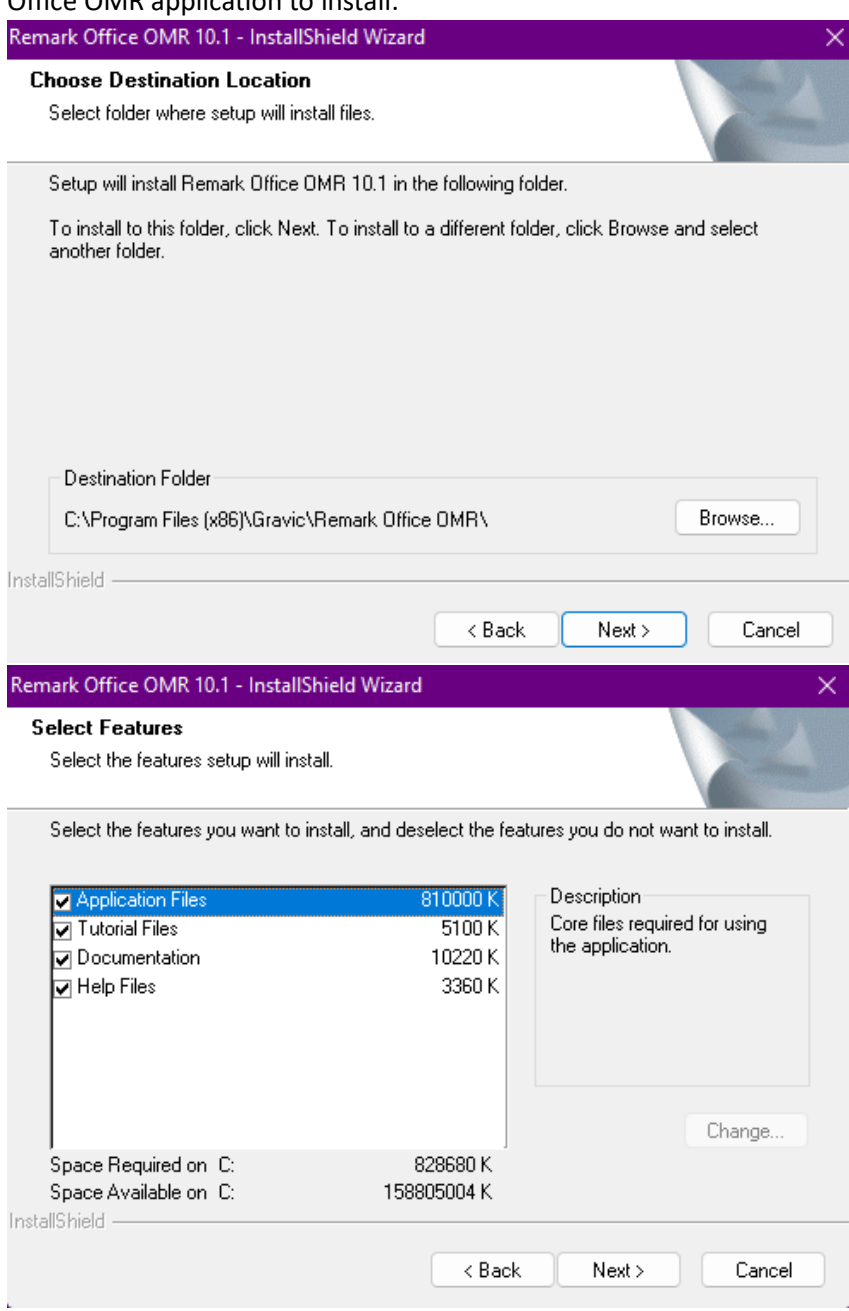

6. The application should then begin to install. Once completed you will be able to open and launch the Remark Office OMR on your computer.

J.